# Étapes de la réinstallation du contrôleur APIC via le serveur HTTP

# Table des matières

#### Introduction

Problème

Conditions préalables

**Solution** 

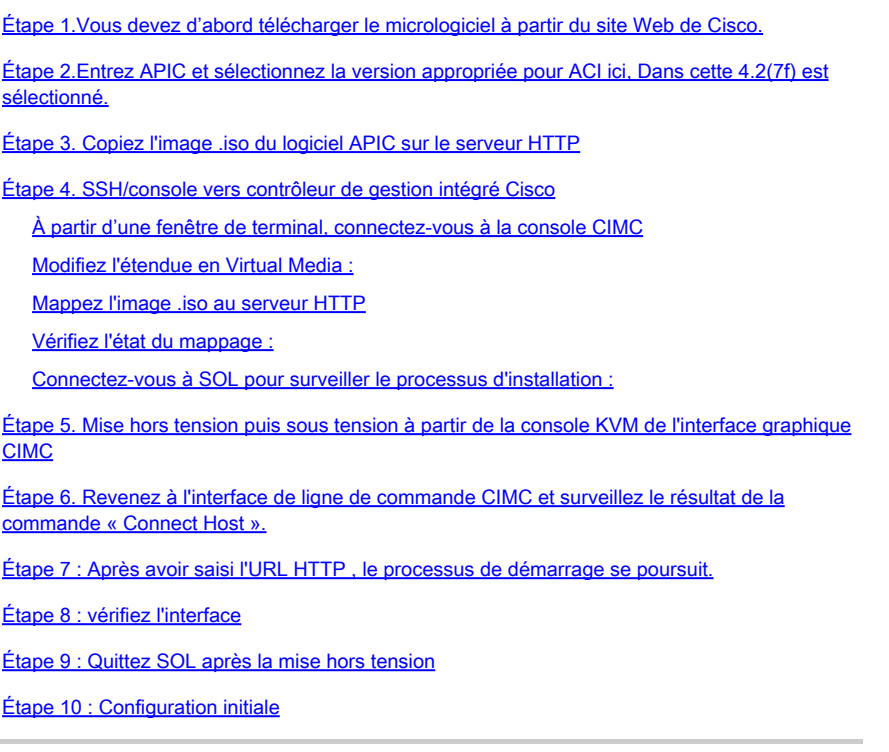

# Introduction

Ce document décrit comment réinstaller l'APIC avec l'aide du serveur HTTP.

## Problème

En cas de panne d'un cluster APIC ou de migration matérielle de L2/M2 vers L4/M4, les périphériques APIC individuels peuvent nécessiter une nouvelle imagerie pour restaurer la fonctionnalité. Cette procédure décrit une approche rationalisée de la réinstallation des cartes APIC une par une à l'aide d'un serveur HTTP, ce qui permet une restauration plus rapide des clusters avec un minimum d'interruptions.

Répétez le processus séquentiellement pour chaque périphérique APIC nécessitant une nouvelle imagerie. Une fois que toutes les cartes APIC ont été recréées, restaurez la configuration du cluster si nécessaire et effectuez des tests approfondis pour valider leur fonctionnalité.

Cette procédure concise permet une récupération APIC efficace, permettant aux administrateurs de traiter rapidement les pannes de cluster et de restaurer efficacement les opérations réseau.

Conditions préalables

- 1. CIMC doit être configuré avec une adresse IP OOB.
- 2. Consultez les notes de version du contrôleur APIC et confirmez l'image du logiciel APIC que vous devez réinstaller.
- 3. Obtenir une image logicielle à partir de software.cisco.com
- 4. Vérifiez que la somme de contrôle MD5 de l'image correspond à celle publiée sur Cisco.com
- 5. Téléchargez l'image APIC sur le serveur HTTP.

## Solution

Pour recréer l'image du contrôleur APIC à l'aide d'un serveur HTTP, procédez comme suit.

Étape 1.Vous devez d'abord télécharger le micrologiciel à partir du site Web de Cisco.

Ouvrez software.cisco.com/download.

Étape 2.Entrez APIC et sélectionnez la version appropriée pour ACI ici, Dans cette 4.2(7f) est sélectionné.

e / Obud and Summa Maragement / Policy and Automation Controllers / Application Policy Infrastructure Controller DIPICI / APIC Schedes- 4.37th

Exemple :

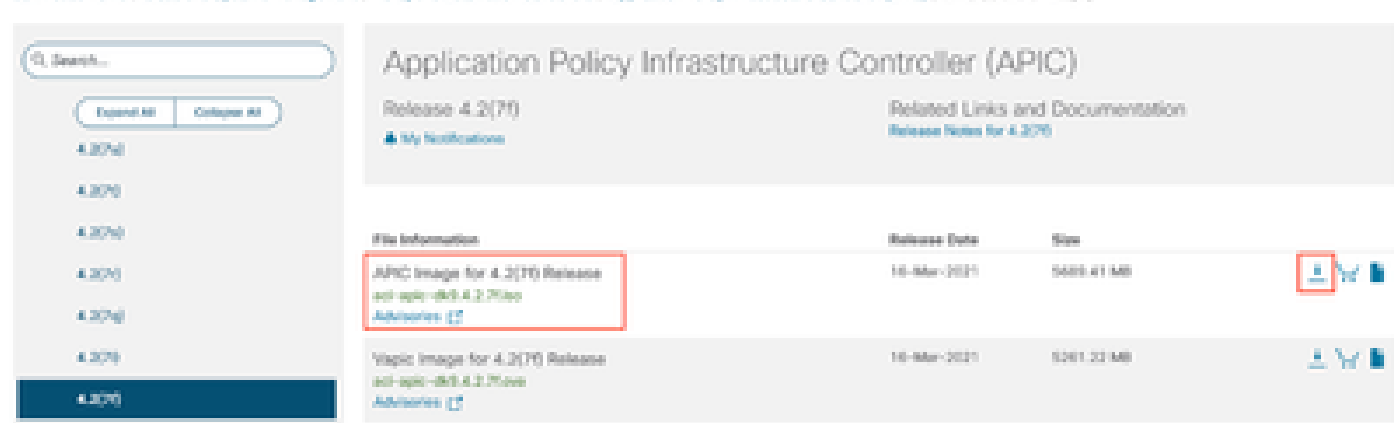

Étape 3. Copiez l'image .iso du logiciel APIC sur le serveur HTTP

Exemple : - [http://x.x.x.x/iso/](http://10.197.204.4/iso/)

## $\Leftarrow$

# Index of /iso

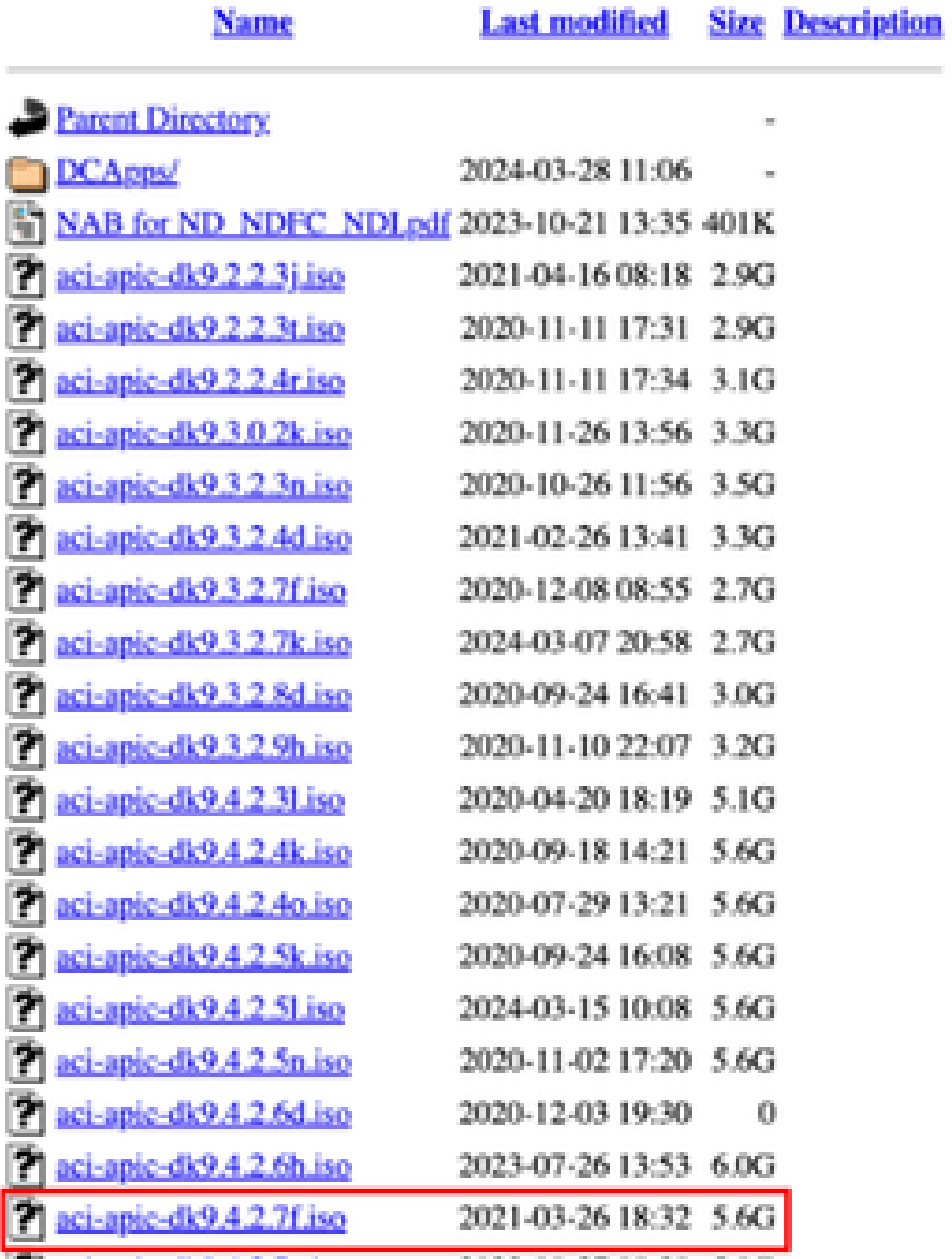

Étape 4. SSH/console vers contrôleur de gestion intégré Cisco

• À partir d'une fenêtre de terminal, connectez-vous à la console CIMC

<#root>

 **# ssh admin@cimc\_ip** 

Où cimc\_ip est l'adresse IP CIMC. Exemple :

<#root>

**# ssh admin@x.x.x.x**

**admin@x.x.x.x's password:**

**system#**

• Modifiez l'étendue en Virtual Media :

<#root>

**system# scope vmedia**

**system /vmedia #**

• Mappez l'image .iso au serveur HTTP

<#root>

**system /vmedia # map-www volume\_name http://http\_server\_ip\_and\_path iso\_file\_name**

Where:

- nom\_volume est le nom du volume.
- http\_server\_ip\_and\_path est l'adresse IP du serveur HTTP et le chemin vers l'emplacement du fichier .iso.

• iso\_filename est le nom du fichier .iso.

Remarque : il y a un espace entre http\_server\_ip\_and\_path et iso\_filename

Exemple :

```
system /vmedia # map-www apic http://x.x.x.x/iso/ aci-apic-dk9.4.2.7f.iso
Server username: admin
Server password:
Confirm password:
```
Remarque : /\* Si aucune authentification n'est requise ici, appuyez simplement sur Entrée

• Vérifiez l'état du mappage :

<#root>

```
 system /vmedia #
```
**show mappings detail**

L'état de la carte doit être affiché comme OK.

Exemple :

<#root>

```
system /vmedia #
```
**show mappings detail**

```
Volume apic:
        Map-Status: OK
        Drive-Type: CD
        Remote-Share: http://x.x.x.x/iso/
        Remote-File: aci-apic-dk9.4.2.7f.iso
        Mount-Type: www
        Mount-Options: noauto,username=admin,password=********3
        system /vmedia #
```
• Connectez-vous à SOL pour surveiller le processus d'installation :

system /vmedia #

**connect host**

CISCO Serial Over LAN: Press Ctrl+x to Exit the session

Étape 5. Mise hors tension puis sous tension à partir de la console KVM de l'interface graphique CIMC

Choisissez Power > Power Cycle System (démarrage à froid) pour mettre le contrôleur hors tension puis sous tension

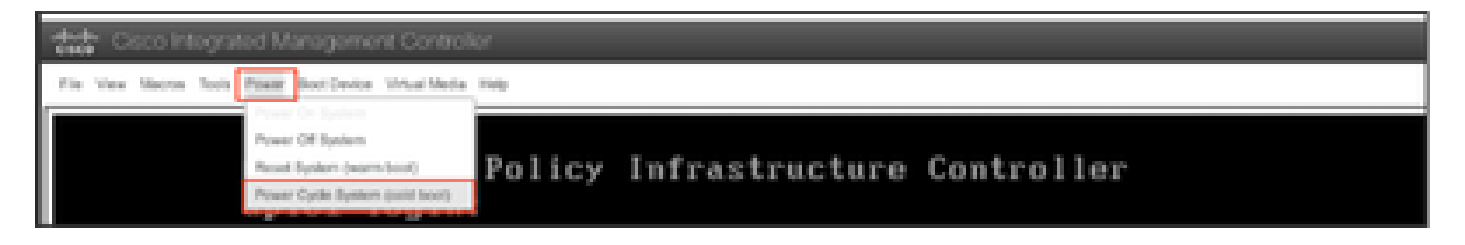

Depuis la console SOL : regardez l'écran pendant le processus de démarrage et préparez-vous à appuyer sur F6 au moment approprié pour entrer dans le menu de sélection de démarrage.

Exemple :

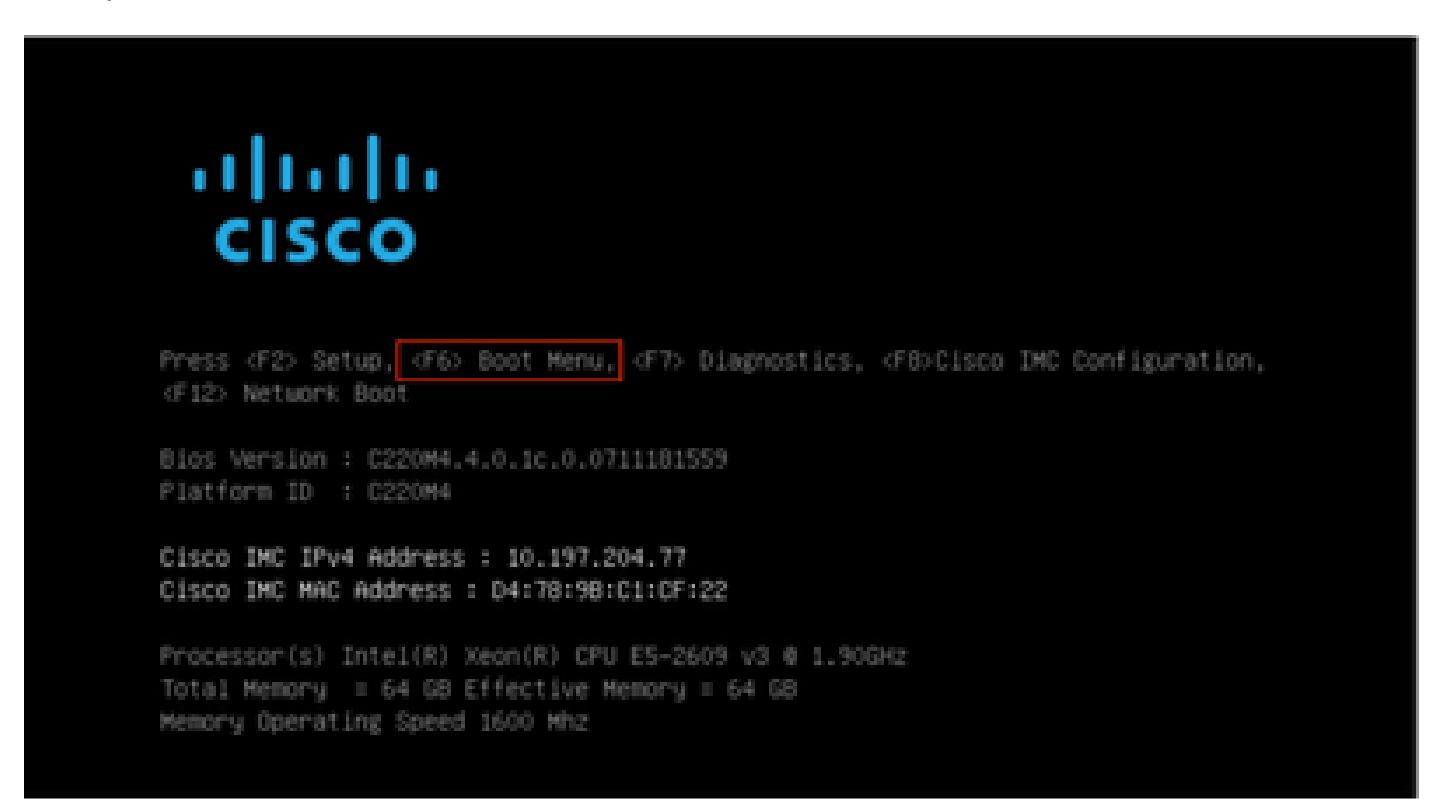

Après avoir appuyé sur F6

Remarque : si vous manquez l'occasion et que vous n'avez pas pu appuyer sur F6 au moment approprié, revenez à l'étape 5 pour mettre le contrôleur hors tension puis sous tension, puis

répétez le processus jusqu'à ce que vous puissiez appuyer sur F6 pour accéder au menu de sélection du démarrage.

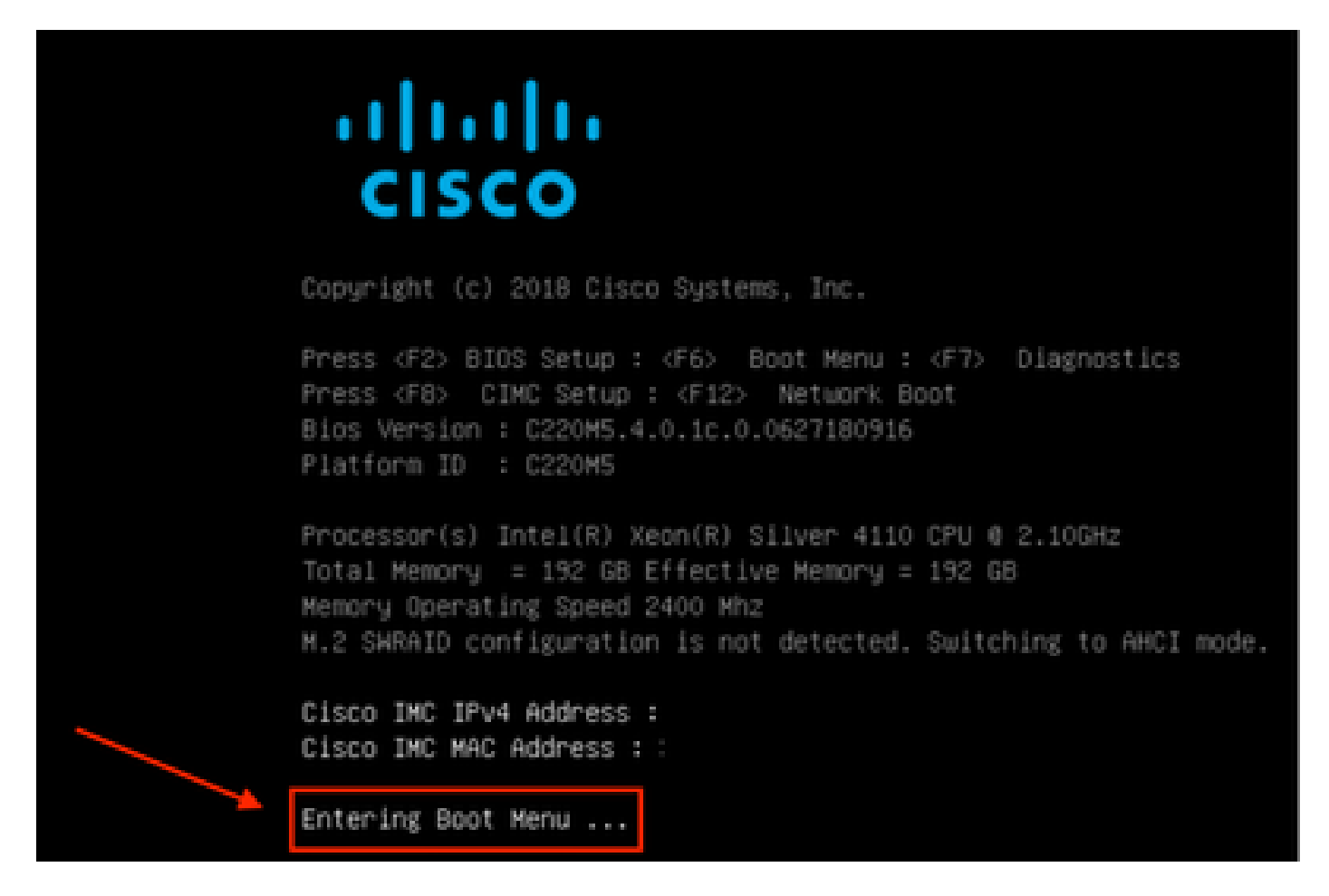

Vous pouvez également entrer le mot de passe du BIOS. Le mot de passe par défaut est password

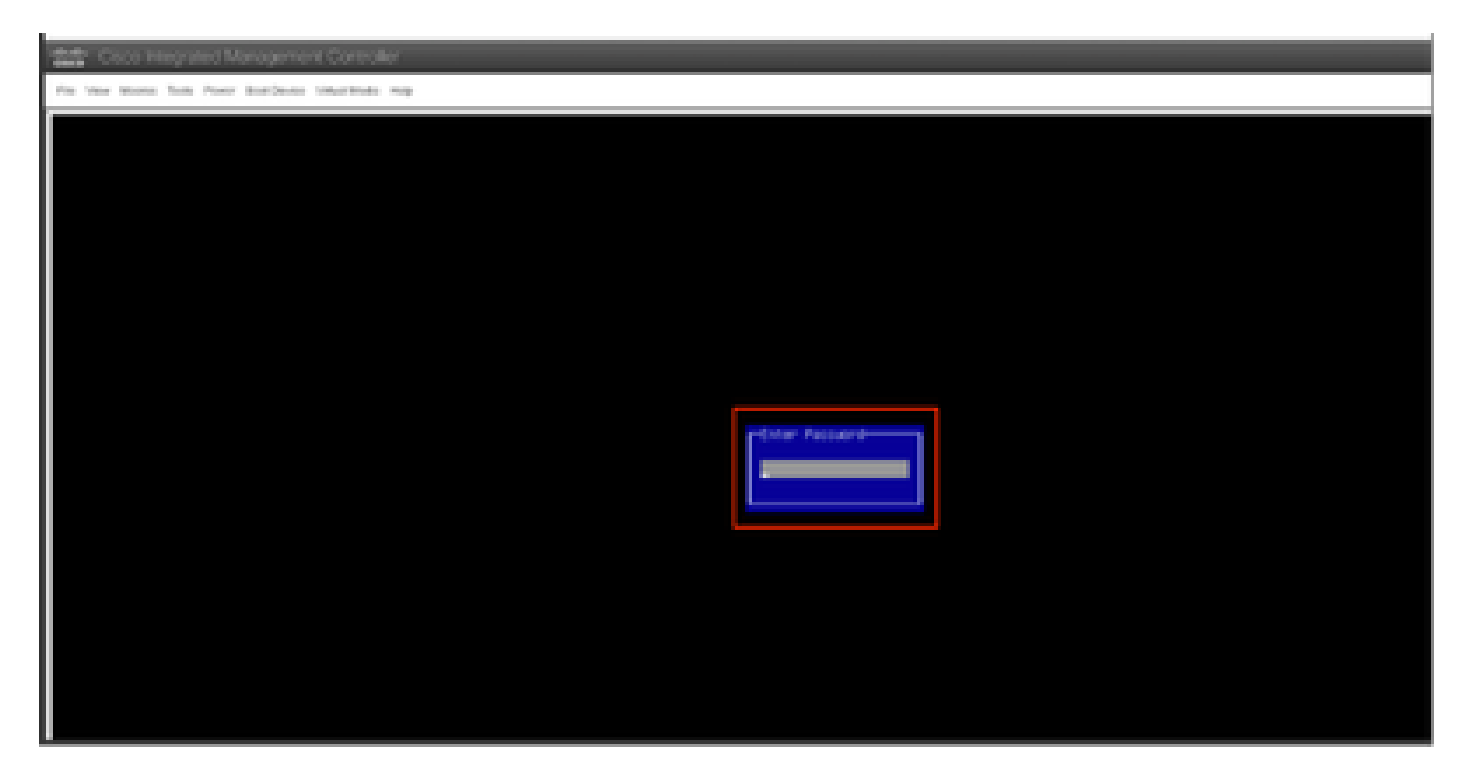

Dans le menu de sélection du démarrage, sélectionnez l'option Cisco CIMC-Mapped vDVD1.22 comme périphérique de démarrage unique.

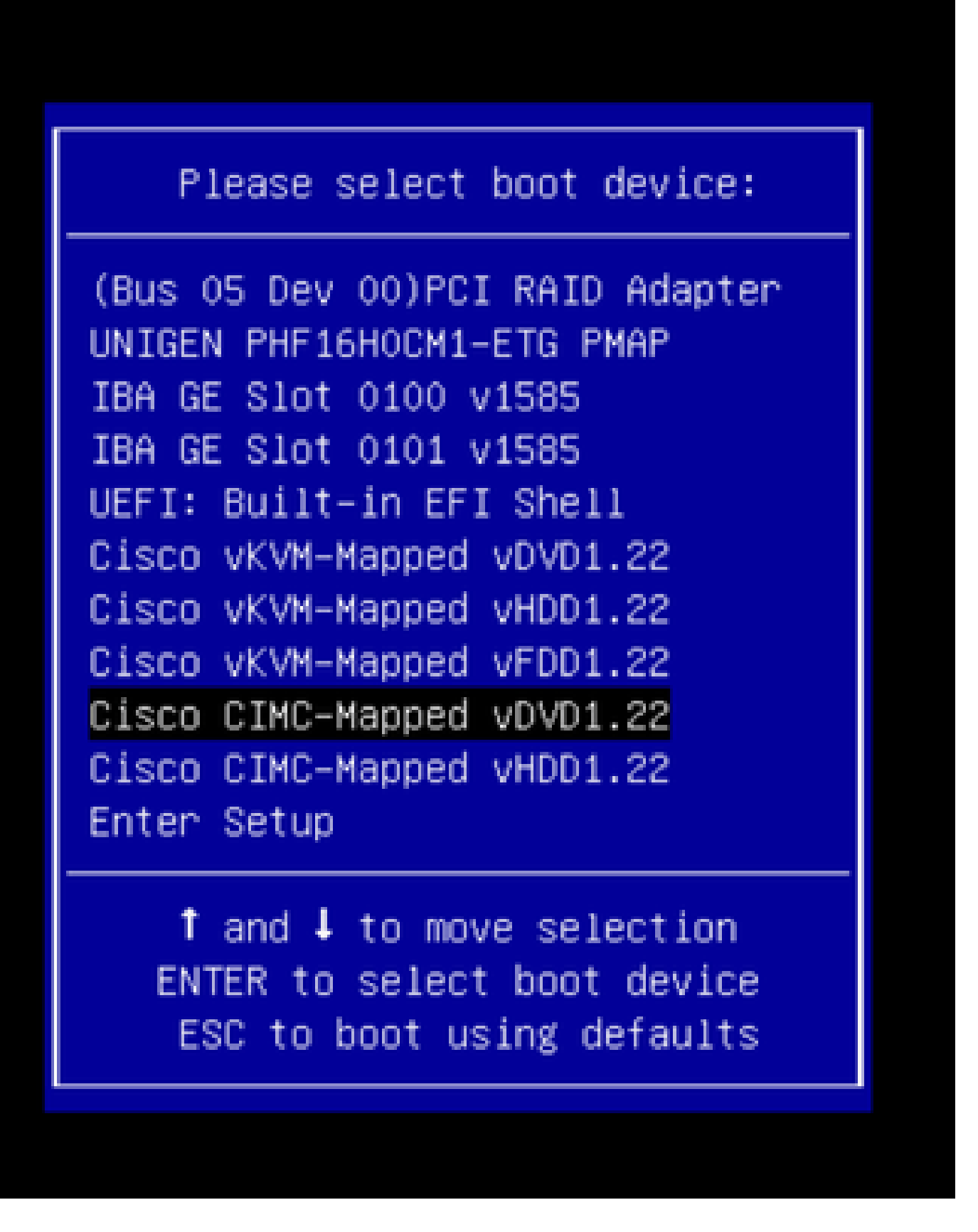

Étape 6. Revenez à l'interface de ligne de commande CIMC et surveillez le résultat de la commande « Connect Host ».

Surveillez l'interface de ligne de commande CIMC , lorsque vous recevez le message « To speed up the install, enter iso url in next ten minutes » puis entrez l'URL du serveur http avec l'image APIC.

<#root>

```
++ grep /run/install/repo
++ cut -f 1 -d ' '
++ tr -d '[:digit:]'
+ usbdevice=/dev/sr
+ mkdir /mnt/usbdata
+ mount /dev/sr2 /mnt/usbdata
mount: special device /dev/sr2 does not exist
+ true
+ '[' -f /mnt/usbdata/ifabric.iso ']'
+ mountpoint -q /mnt/usbdata
+ true
+ echo 'INFO: found second partition on install media but did not find ifabric.iso. '
INFO: found second partition on install media but did not find ifabric.iso.
+ echo 'Continuing on to ISO URL prompt.'
Continuing on to ISO URL prompt.
+ '[' 0 -eq 0 ']'
+ read_iso_url
+ true,,
+ echo
'To speed up the install, enter iso url in next ten minutes
: '     
<< Enter the http server URL with apic image >>
To speed up the install, enter iso url in next ten minutes:
+ read -t 600 -p '? ' url
?
<#root>
http://x.x.x.x/iso/aci-apic-dk9.4.2.7f.iso
5:program-log     
  << Enter the http server details >> 
[anaconda] 1:main* 2:shell  3:log  4:storage-lo> Switch tab: Alt+Tab | Help: F1
```
Remarque : il n'y a pas d'espace entre http\_server\_ip\_and\_path et iso\_filename.

Étape 7 : Après avoir saisi l'URL HTTP , le processus de démarrage se poursuit.

Remarque : si vous choisissez l'option static, vous serez invité à saisir le nom de l'interface,

l'adresse IP de gestion et la passerelle.

#### <#root>

```
+ '[' 0 -eq 0 ']'
+ read_iso_url
+ true
+ echo 'To speed up the install, enter iso url in next ten minutes: '
To speed up the install, enter iso url in next ten minutes:
+ read -t 600 -p '? ' url
?
[ahttp://x.x.x.x/iso/aci-apic-dk9.4.2.7f.iso 5:program-log                
++ awk -F '/|:' '{print $4}'
+ urlip=x.x.x.x
+ '[' -z http://x.x.x.x/iso/aci-apic-dk9.4.2.7f.iso ']'
+ '[' -z x.x.x.x ']'
+ break
+ '[' -n http://x.x.x.x/iso/aci-apic-dk9.4.2.7f.iso ']'
+ set +e
+ configured=0
+ '[' 0 -eq 0 ']'
+ echo 'Configuring network interface'
Configuring network interface
+ echo
'type static, dhcp, bash for a shell to configure networking,
 or url to re-enter the url: '
>> 
<< Type static and configure the APIC OOB IP address with it's gateway>>
type static, dhcp, bash for a shell to configure networking, or url to re-enter the url:
+ read -p '? ' ntype
<#root>
?
static
.   
<< Enter the static to configure the networking >>
[anaconda] 1:main* 2:shell  3:log  4:storage-lo> Switch tab: Alt+Tab | Help: F1
```
Remarque : après avoir tapé la commande static, elle répertorie l'interface CIMC, sélectionnez la bonne interface. Si vous avez sélectionné la mauvaise interface, la perte de paquets sera de 100 %, puis après trois tentatives infructueuses de ping , elle demandera à nouveau de sélectionner la bonne interface jusqu'à ce que la perte de paquets soit de 0 si vous ne connaissez pas l'interface, sélectionnez l'interface all un par un.

Exemple :

#### <#root>

+ case \$ntype in + configure\_static + echo 'Available interfaces' Available interfaces + ls -l /sys/class/net total 0 lrwxrwxrwx. 1 root root 0 May 3 07:08

#### **enp11s0**

-> ../../devices/pci0000:00/0000:00:03.0/0000:06:00.0/0000:07:01.0/0000:09:00.0/0000:0a:00.0/0000:0b:0 lrwxrwxrwx. 1 root root 0 May 3 07:08

#### **enp12s0**

-> ../../devices/pci0000:00/0000:00:03.0/0000:06:00.0/0000:07:01.0/0000:09:00.0/0000:0a:01.0/0000:0c:0 lrwxrwxrwx. 1 root root 0 May 3 07:08

#### **enp1s0f0**

 -> ../../devices/pci0000:00/0000:00:01.0/0000:01:00.0/net/enp1s0f0 lrwxrwxrwx. 1 root root 0 May 3 07:08

#### **enp1s0f1**

 -> ../../devices/pci0000:00/0000:00:01.0/0000:01:00.1/net/enp1s0f1 lrwxrwxrwx. 1 root root 0 May 3 07:08 lo -> ../../devices/virtual/net/lo + read -p 'Interface to configure: ' interface

<#root>

Interface to configure:

**enp1s0f0**

**<< select the correct interface >>**

[anaconda] 1:main\* 2:shell 3:log 4:storage-lo>

### Étape 8 : vérification correcte de l'interface

Après avoir entré l'interface, il essaiera d'envoyer une requête ping au serveur http et si l'interface sélectionnée est correcte, alors la perte de paquets doit être de 0% et commencer à récupérer l'image à partir du serveur http.

Par exemple : Après avoir entré l'interface correcte avec une perte de paquets de 0 %.

#### <#root>

```
+ read -p 'Interface to configure: ' interface
Interface to configure:
```

```
+ read -p 'address: ' addr
address: x.x.x.x/24
+ read -p 'gateway: ' gw
gateway: x.x.x.x
+ ip addr add x.x.x.x/24 dev enp1s0f0
+ ip link set enp1s0f0 up
+ ip route add default via x.x.x.x
++ seq 1 2
+ for count in '$(seq 1 2)'
+ ping -c 1 x.x.x.x
PING x.x.x.x (x.x.x.x) 56(84) bytes of data.
64 bytes from x.x.x.x: icmp_seq=1 ttl=64 time=55.0 ms
--- x.x.x.x ping statistics ---
1 packets transmitted, 1 received, 0% packet loss, time 0ms
rtt min/avg/max/mdev = 55.056/55.056/55.056/0.000 ms
+ configured=1
+ break
+ '[' 1 -eq 0 ']'
+ echo 'Fetching http://x.x.x.x/iso/aci-apic-dk9.4.2.7f.iso'
Fetching http://x.x.x.x/iso/aci-apic-dk9.4.2.7f.iso
 >> started fetching the apic image from HTTP server
```
+ wget -o /dev/null -O /tmp/cdrom.iso http://x.x.x.x/iso/aci-apic-dk9.4.2.7f.iso

Si vous avez sélectionné la mauvaise interface, la perte de paquets sera de 100 %, puis après trois tentatives infructueuses de ping, il demandera à nouveau de sélectionner la bonne interface.

Par exemple : Après avoir entré la mauvaise interface avec 100% de perte de paquets

<#root> + read -p 'Interface to configure: ' interface Interface to configure: **enp11s0** + read -p 'address: ' addr address: x.x.x.x/24 + read -p 'gateway: ' gw gateway: x.x.x.x  $+$  ip addr add x.x.x.x/24 dev enp11s0 + ip link set enp11s0 up + ip route add default via x.x.x.x ++ seq 1 2 + for count in '\$(seq 1 2)'  $+$  ping  $-c$  1 x.x.x.x PING  $x.x.x.x (x.x.x.x) 56(84)$  bytes of data. From x.x.x.x icmp\_seq=1 Destination Host Unreachable --- x.x.x.x ping statistics --- 1 packets transmitted, 0 received, +1 errors, 100% packet loss, time 0ms

```
+ sleep 20
+ for count in '$(seq 1 2)'
+ ping -c 1 x.x.x.x
PING x.x.x.x (x.x.x.x) 56(84) bytes of data.
From x.x.x.x icmp_seq=1 Destination Host Unreachable
--- x.x.x.x ping statistics ---
1 packets transmitted, 0 received, +1 errors, 100% packet loss, time 0ms
+ sleep 20
+ '[' 0 -eq 0 ']'
+ echo 'Configuring network interface'
Configuring network interface
+
echo 'type static, dhcp, bash for a shell to configure networking, or url to re-enter the url: '
 <<Asking again to select the interface after selecting the type i,e static >>
type static, dhcp, bash for a shell to configure networking, or url to re-enter the url: 
+ read -p '? ' ntype
?
```
Continuez à surveiller l'interface de ligne de commande CIMC et attendez environ 40 à 50 min pour obtenir les informations suivantes sur l'interface de ligne de commande.

```
[anaconda] 1:main* 2:shell  3:log  4:storage-lo> Switch tab: Alt+Tab | Help: F1
[  OK  ] Started Show Plymouth Power Off Screen.
[ OK ] Stopped Availability of block devices.
                  Stopping Logout off all iSCSI sessions on shutdown...
                  Stopping LVM2 metadata daemon...
[ OK ] Stopped LVM2 metadata daemon.
[  OK  ] Stopped Logout off all iSCSI sessions on shutdown.
[  OK  ] Stopped target Network.
[  OK  ] Stopped Remount Root and Kernel File Systems.
                  Stopping Remount Root and Kernel File Systems...
[  OK  ] Started Restore /run/initramfs.
[ OK ] Reached target Shutdown.
dracut Warning: Killing all remaining processes
Powering off.
reboot: Power down
```
## Étape 9 : Quittez SOL après la mise hors tension

Attendez que le message « poweroff » s'affiche dans la console SOL, puis quittez SOL en appuyant sur Ctrl et x (Ctrl+x) et reconnectez-vous à CIMC et modifiez à nouveau l'étendue.

(i) Change the scope to virtual media again: system# scope vmedia system /vmedia #

```
 (ii) Unmap the .iso image that you mapped in 2.c:
 system /vmedia # unmap volume_name
At the Save mapping prompt, enter yes if you want to save the mapping or no if you do not want to save
 system /vmedia # unmap apic
Save mapping? Enther 'yes' or 'no' to confirm (CTRL-C to cancel) \rightarrow yes
 system /vmedia #
```

```
 (iii) Connect back to SOL again:
       system /vmedia #  connect host
```
### Étape 10 : Configuration initiale

À partir de la console KVM : sélectionnez Power > Power on System pour mettre le contrôleur sous tension et Lunch KVM , il vous demandera la configuration initiale du contrôleur APIC

```
Fix View Name Role Prace Busifiedes Virtualitation
                  Starting Wait for Plynouth Boot Screen to Quit...
         Press any key to continue...
         Starting Setup Utility
         bootstrap: setup: False clean: False init: False reboot: True
         This setup utility will quide you through the basic configuration of
         the system. Setup configures only enough connectivity for management
         of the system.
         .Mote: setup is mainly used for configuring the system initially,
         when no configuration is present. So setup always assumes system
         defaults and not the current system configuration values.
         Press Enter at anytime to assume the default values. Use ctrl-d
         at anytime to restart from the beginning.
         Cluster configuration ...
           Enter the fabric name [AC] Fabric1]:
```
## À propos de cette traduction

Cisco a traduit ce document en traduction automatisée vérifiée par une personne dans le cadre d'un service mondial permettant à nos utilisateurs d'obtenir le contenu d'assistance dans leur propre langue.

Il convient cependant de noter que même la meilleure traduction automatisée ne sera pas aussi précise que celle fournie par un traducteur professionnel.